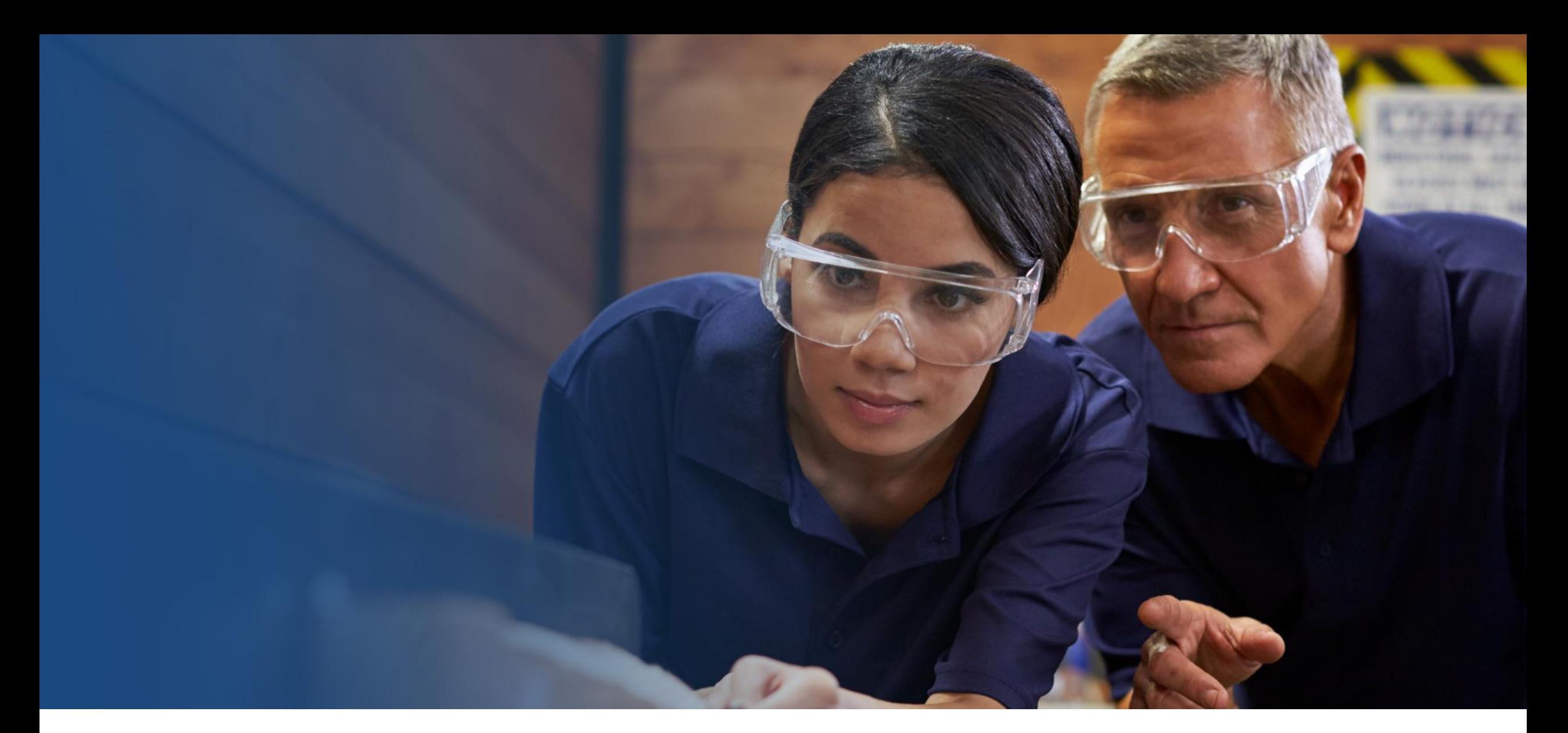

Booking your External Assessment – Gateway & Planning Meeting Archebu eich Asesiad Allanol – Gateway a Chyfarfod Cynllunio

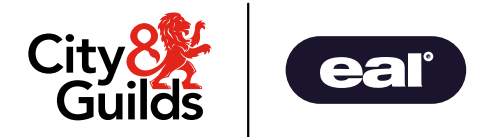

# Y Dangosfwrdd The Dashboard

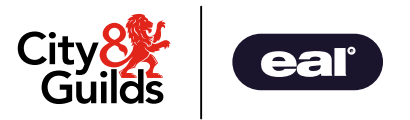

Mae Pro yn agor gyda dangosfwrdd sy'n cynnwys gwybodaeth am eich dysgwyr, adran newyddion a chalendr wedi'i lenwi gyda manylion yr asesiad allanol.

- Pro opens on a dashboard which contains information about your learners, a news section and a calendar that will populate with the details of the external assessment.
- Apprentice = Learner

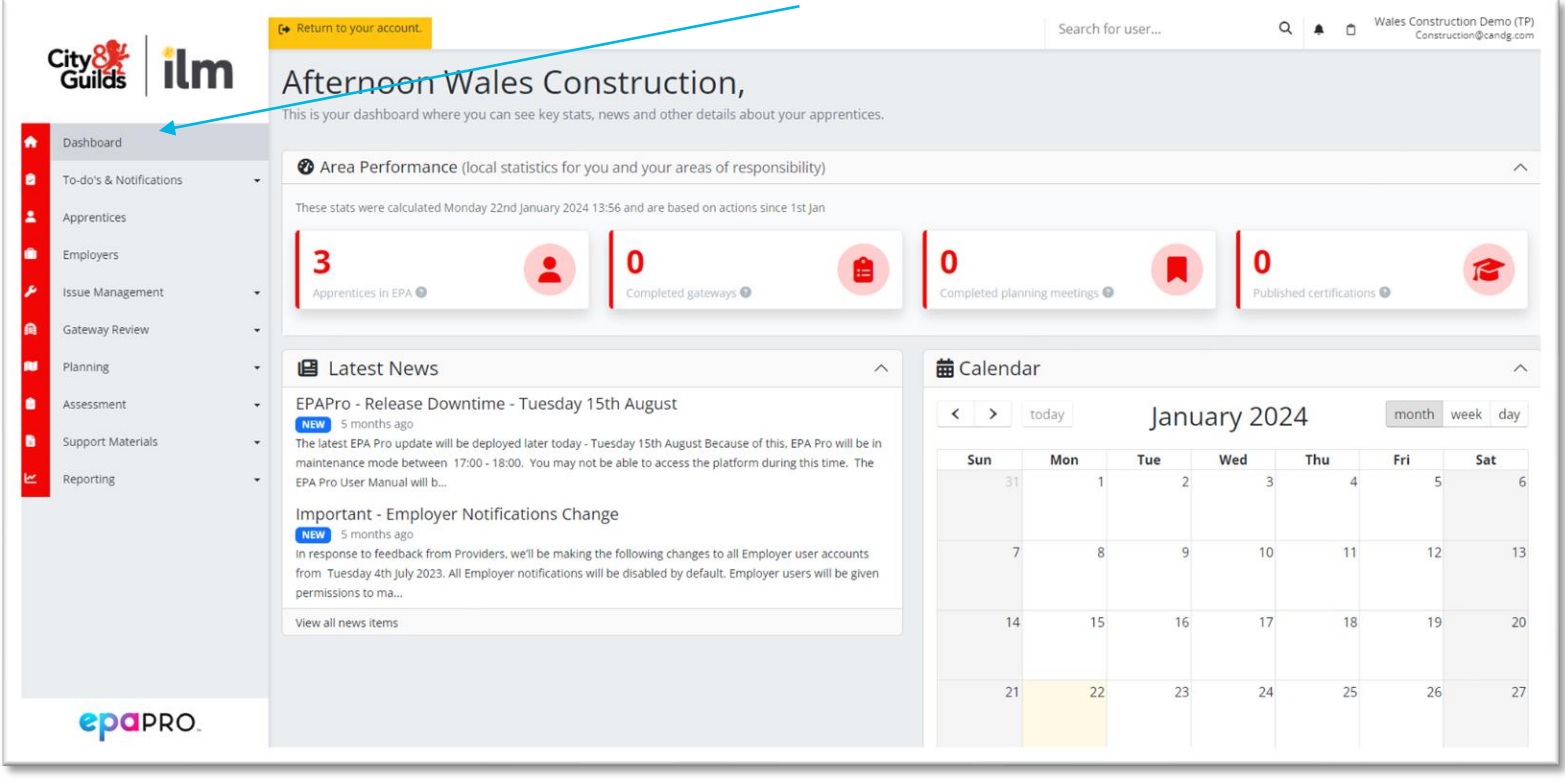

#### Prentis = Dysgwr

### Cadarnhau'r Dyddiad Barod ar gyfer Asesiad Allanol Confirm the Ready for External Assessment Date

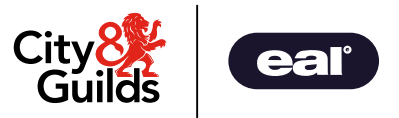

- Byddwch yn cael hysbysiad ar Pro i gadarnhau'r dyddiad mae eich dysgwr yn barod ar gyfer yr asesiad allanol.
- Gallwch weld yr hysbysiadau drwy glicio'r gloch yn nghornel dde uchaf y dangosfwrdd, nesaf at eich enw.
- Mae dotyn coch nesaf at unrhyw hysbysiadau dydych chi ddim wedi'u darllen.
- Efallai bydd angen golygu'r dyddiad oherwydd caiff ei osod 60 diwrnod ar ôl cofrestru bob tro.

Wales Construction Demo (TP) Construction@candg.com

- You will receive a notification on Pro to confirm the external assessment date for your learner.
- Notifications can be found by clicking the bell in the top right-hand corner of the dashboard, next to your name.
- There is a red dot when you have unread notifications.
- The date may need to be edited as it is pre-set for 60 days after enrolment.

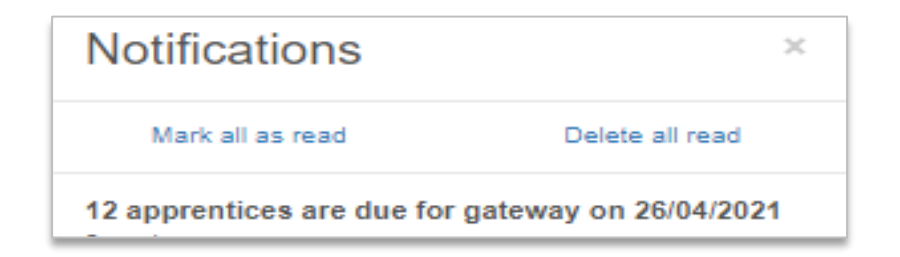

# Editing & Confirming the Ready for External Assessment Date Golygu a Chadarnhau'r Dyddiad Barod am Asesiad Allanol

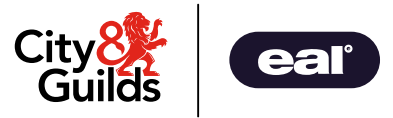

- Dewiswch **Gateway Review** o'r bar dewislenni
- Dewiswch **Enrolled** i weld eich dysgwyr sy'n aros am asesiad allanol
- Estimated EPA Ready Date = Dyddiad Barod am Asesiad Allanol
- Dewiswch **Edit Expected Gateway Date** o dan Camau **Gweithredu**
- Select **Gateway Review** from the menu bar
- Select **Enrolled** to view learners awaiting external assessment to see your learners
- Estimated EPA Ready Date = Ready for External Assessment Date
- Select **Edit Expected Gateway Date** under Actions

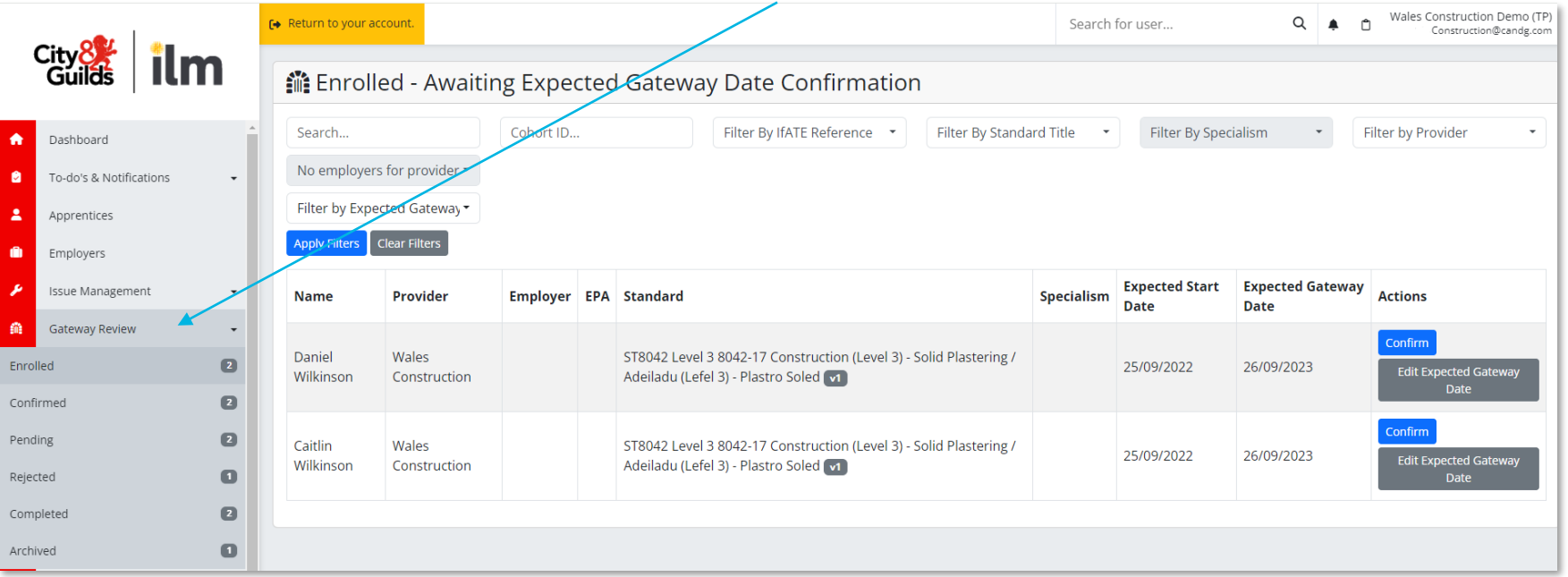

#### Editing the Ready for External Assessment Date Golygu'r Dyddiad Barod am Asesiad Allanol

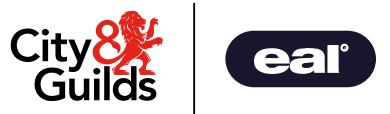

- Diweddaru Expected Gateway Date
- Save Apprentice
- Update the Expected Gateway Date
- Save Apprentice

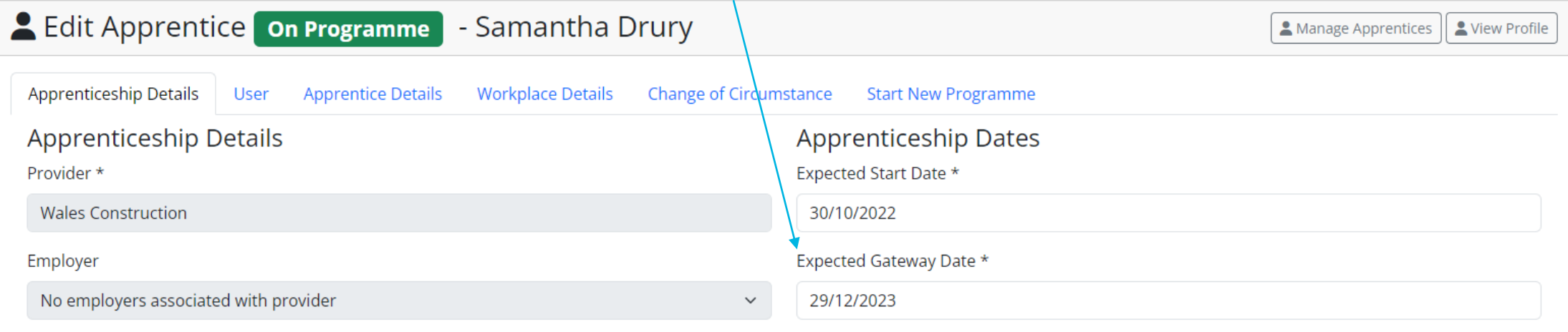

### Confirming the Ready for External Assessment Date Cadarnhau'r Dyddiad Barod am Asesiad Allanol

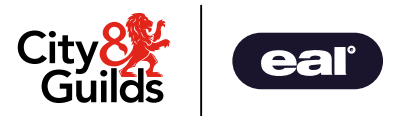

- Os yw'r dyddiad Barod am Asesiad Allanol yn gywir, dewiswch **Confirm**
- Dewiswch **OK** yn y ffenestr naid
- Mae'r dysgwr wedi'i gadarnhau ac yn barod i gamu ymlaen drwy Gateway.
- If the Ready for External Assessment date is correct, select **Confirm**
- Select **OK** from the pop-up window
- Learner is confirmed and ready to process through Gateway

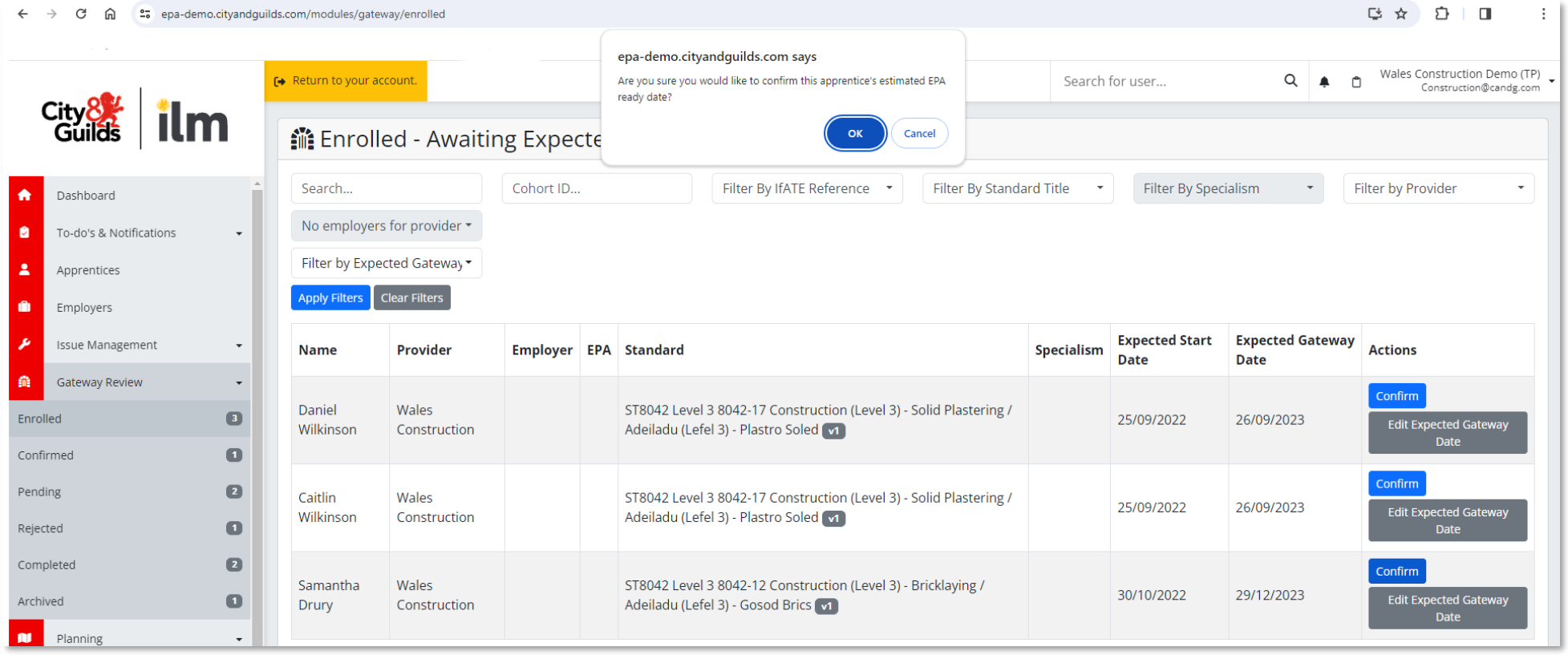

# Booking the External Assessment - Gateway Archebu'r Asesiad Allanol - Gateway

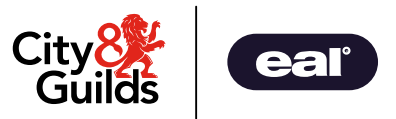

- Dewiswch **Gateway Review** o'r ddewislen
- Dewiswch **Confirmed** i weld y dysgwyr sy'n barod ar gyfer eu hasesiad allanol.
- Dewiswch **Process**
- Select **Gateway Review** from the menu
- Select **Confirmed** to display the learners that are ready for their external assessment.
- Select **Process**

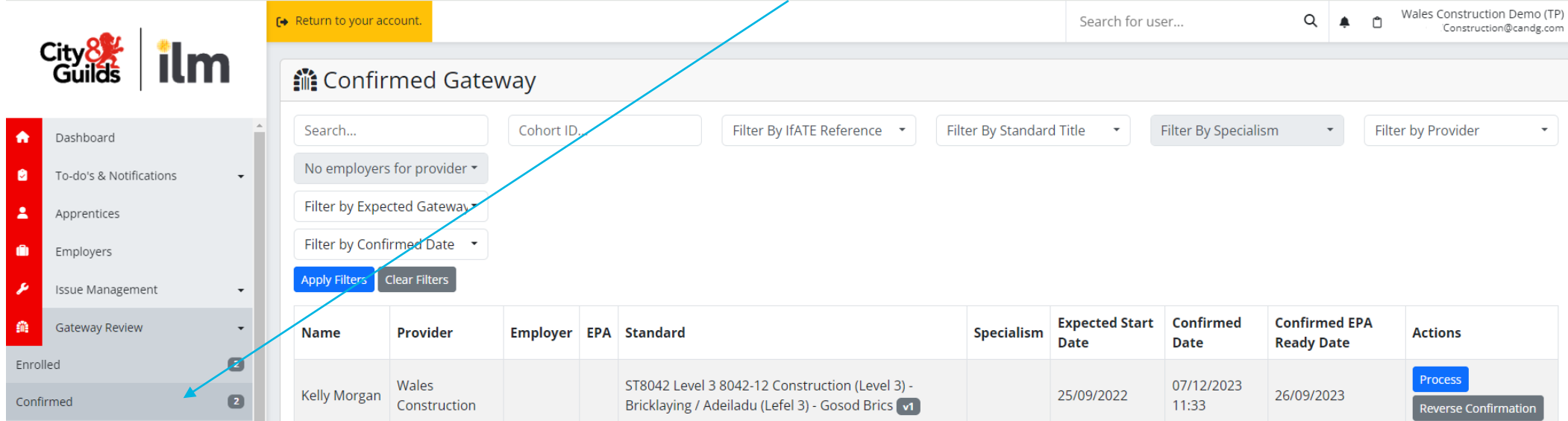

#### Booking the External Assessment – Gateway components Archebu'r Asesiad Allanol – cydrannau Gateway

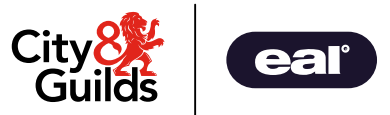

- Mae 3 gydran.
- Cwblhau Prosiect Ymarferol
- Datganiad Parodrwydd am Asesiad Allanol
- Datganiad Dilysrwydd y Dysgwr
- There are 3 components.
	- Completed Practical Project
	- Declaration of Readiness for External Assessment
	- Learner Declaration of Authenticity
- Pori/uwchlwytho, atodi ac arbed ffeil, agor cwymplen a dewis defnydd

• Browse/Upload, attach and save file, open drop down and select use

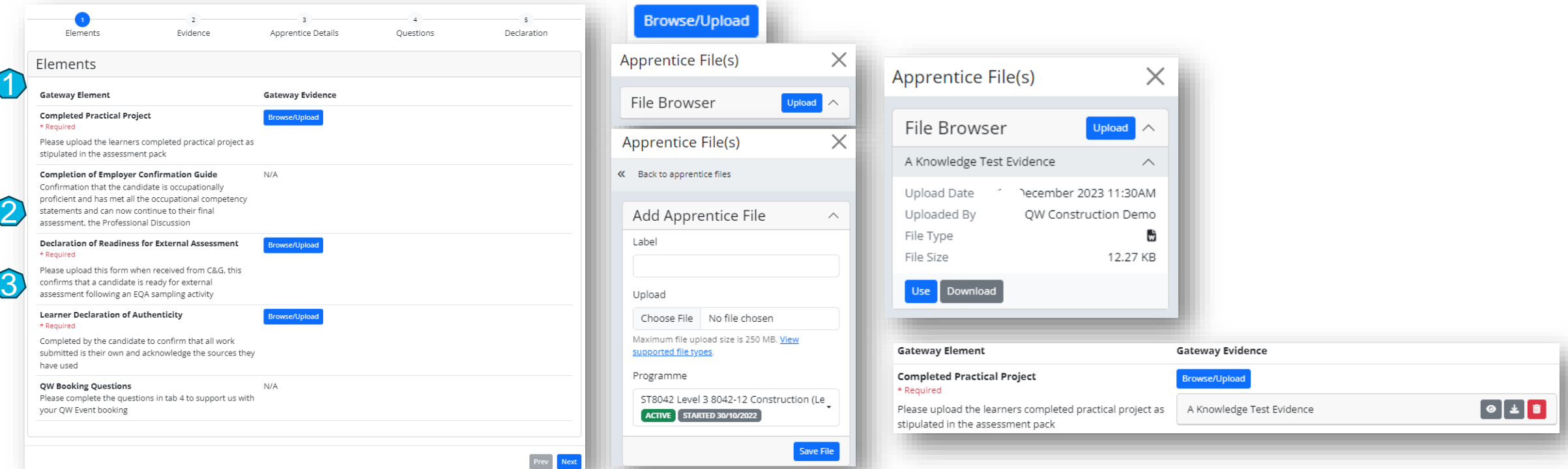

# Booking the External Assessment – Apprentice Details Archebu'r Asesiad Allanol – Manylion y Prentis

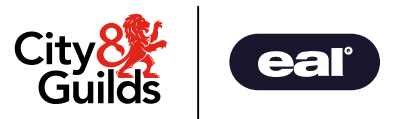

- Dewiswch **Next** a **Next** i fynd â chi at Fanylion y Prentis.
- Sgroliwch i lawr i'r gwaelod a thicio **Confirm Apprentice Details** (mae modd eu golygu os oes angen)

• Dewiswch **Next**.

- Select **Next** and **Next** to take you to the Apprentice Details.
- Scroll down to the bottom and tick to Confirm Apprentice Details (they can be edited if required)
- Select **Next.**

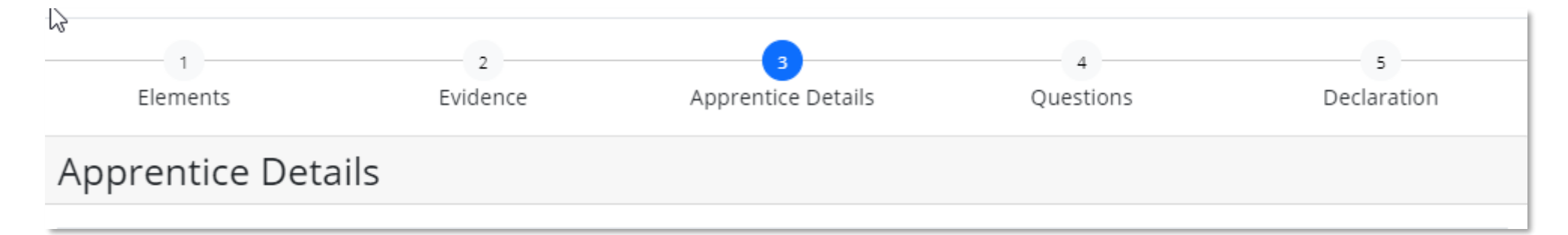

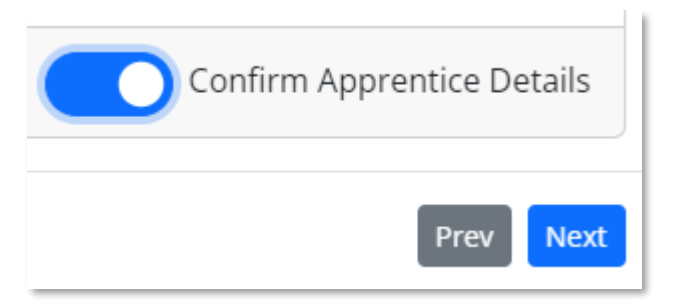

### QW Planning Meeting Questions Cwestiynau Cyfarfod Cynllunio

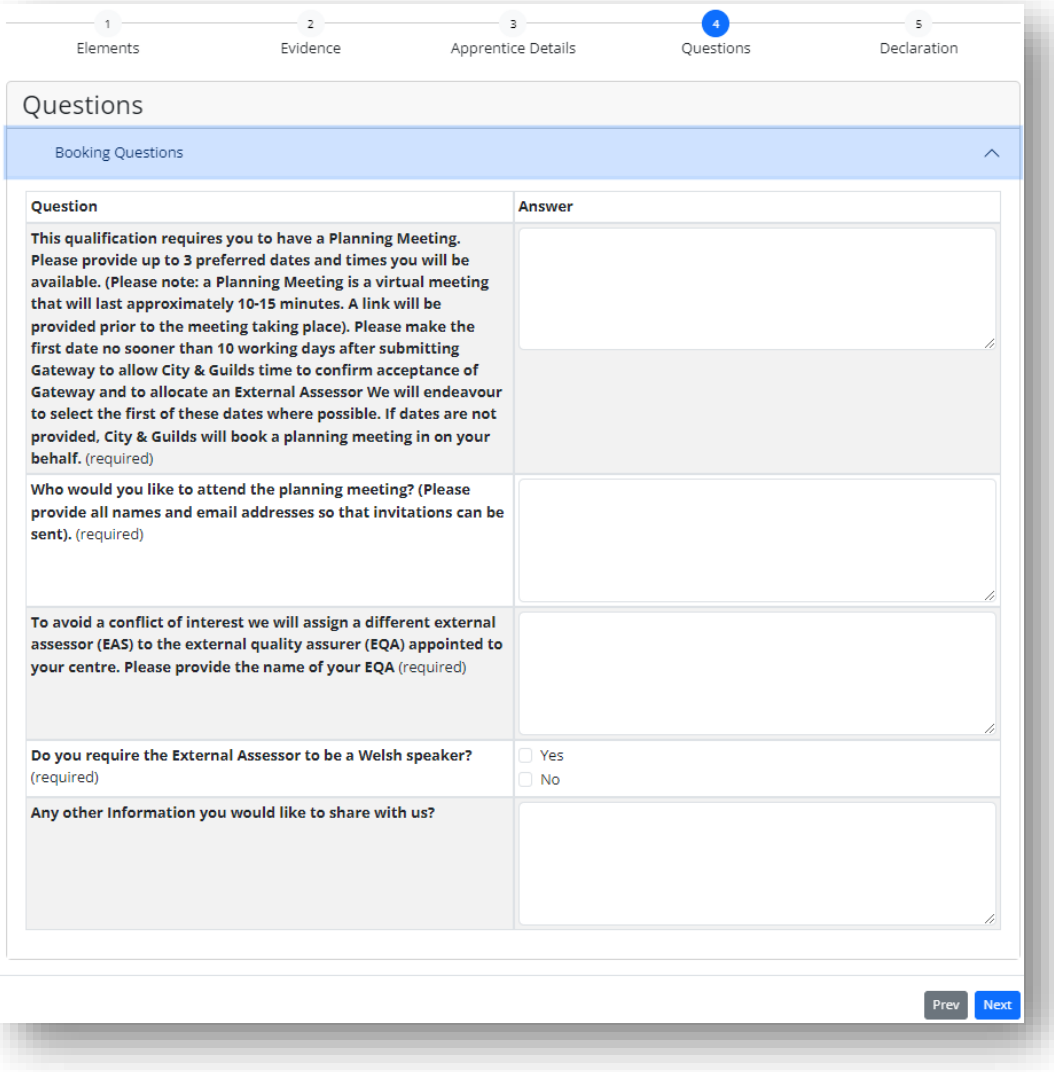

- Mae'r cwestiynau yn Adran 4 yr un fath ag yr oedd ar y ffurflen Cyfarfod Cynllunio. Mae'n gofyn ichi gadarnhau'r Sicrwydd Ansawdd Allanol ar gyfer eich canolfan er mwyn osgoi gwrthdaro buddiannau ar gyfer yr EAS.
- Mae hefyd yn gofyn ichi ddarparu 3 dyddiad pryd yr hoffech i'r cyfarfod cynllunio gael ei gynnal a chadarnhau pwy ddylid fod yn y cyfarfod.
- The questions in Section 4 are the same as were on the Planning Meeting form. It asks you to confirm the External Quality Assurer for your centre to avoid a conflict of interest for the EAS.
- It also asks you to provide 3 dates when you would like the planning meeting to take place and to confirm who should be at the meeting.

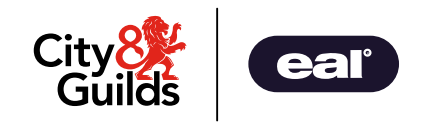

# Booking the External Assessment – Approval & Declaration Archebu'r Asesiad Allanol – Cymeradwyo a Datganiad

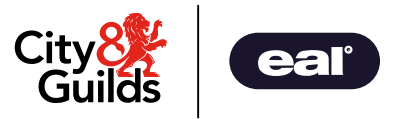

- Y datganiad yw'r sgrin olaf.
- Dylech gymeradwyo'r cydrannau gorfodol drwy dicio'r blychau a llofnodi'r datganiad. (Bydd yn cael ei lenwi'n awtomatig os ydych chi wedi cadw eich enw a'ch llofnod yn eich proffil.)
- Llithrwch y botwm **Submit Gateway** i'w ddewis**.** Mae eich cais am archeb wedi'i gyflwyno.

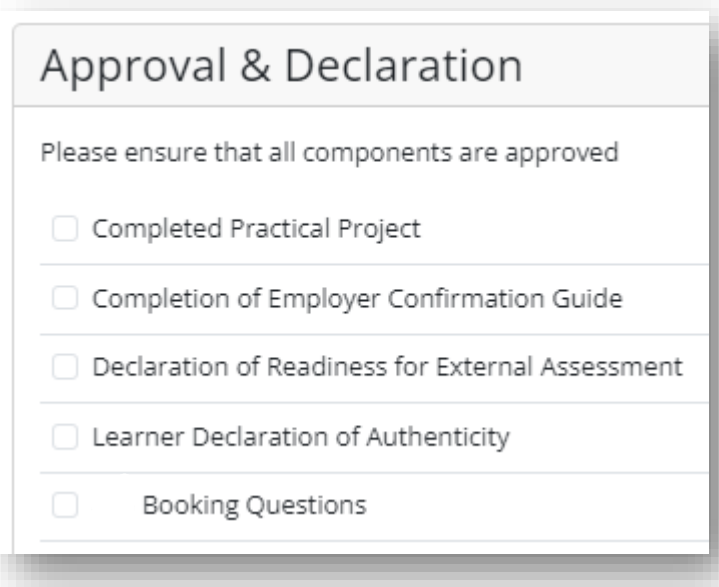

- The final screen is the declaration.
- Approve the mandatory components by ticking the boxes and sign the declaration. (This will autopopulate if you have saved your name & signature in your profile.)
- Toggle Submit Gateway and select **Submit Gateway.** Your booking request is submitted.

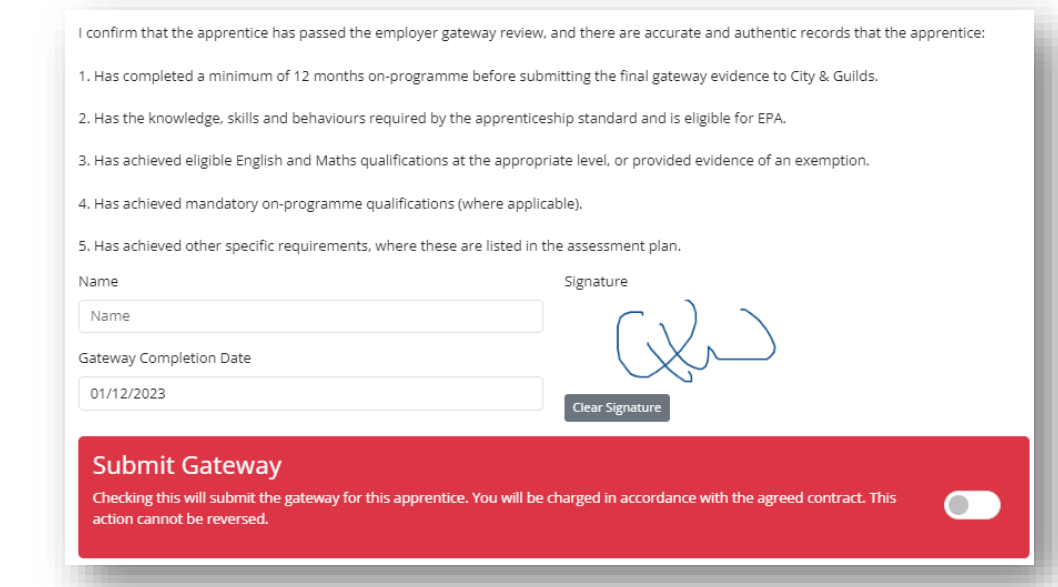

# Diolch

Thank you

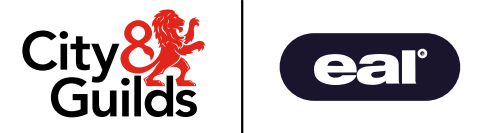